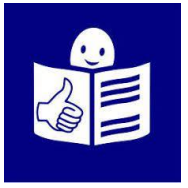

# Manual de uso de la plataforma de formación **IDemocracy**

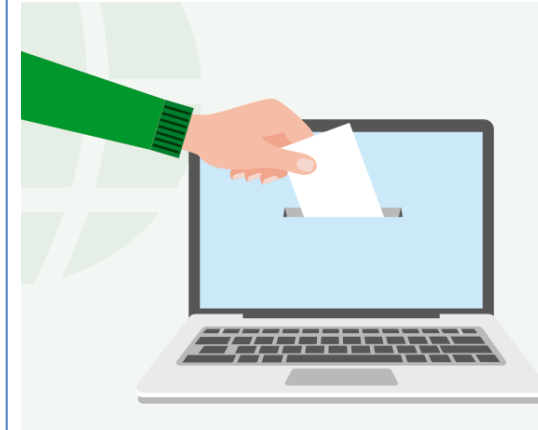

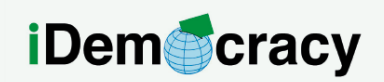

A project for the right to participation of people with intellectual disabilities through technology

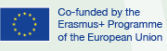

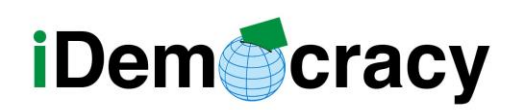

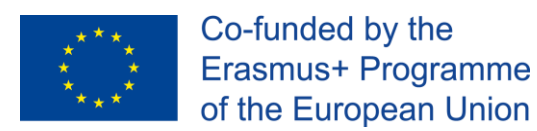

#### Acceso a la plataforma de formación

Desde la plataforma de formación IDemocracy puedes acceder a cada uno de los módulos formativos disponibles en español.

Hay dos posibilidades para acceder a los módulos de formación:

- 1. Acceso sin inscripción. Cada persona interesada en los módulos puede acceder a la plataforma sin un usuario y contraseña y realizar los módulos formativos que le interesen.
- 2. Acceso con inscripción previa. En esta modalidad de formación hay persona formadora de apoyo. Durante la formación podrás contactar con ella cuando lo necesites.

Para entrar en la plataforma de formación tienes que seguir estos pasos:

- 1. Entrar en la página web del proyecto IDemocracy: [www.idemocracy-project.eu](http://www.idemocracy-project.eu/)
- 2. La información está en inglés. Pincha en el idioma que quieres la información.

**※ English Exercise Español Exercise Español De Português De Lietuviu E** hrvatski **Eλληνικά** 

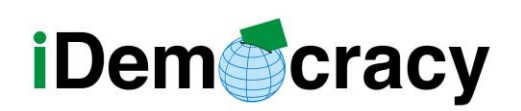

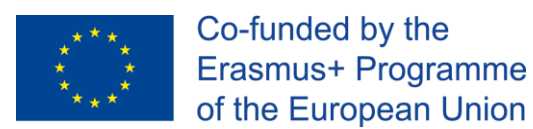

3. En la esquina de la derecha puedes encontrar el icono de la plataforma de formación.

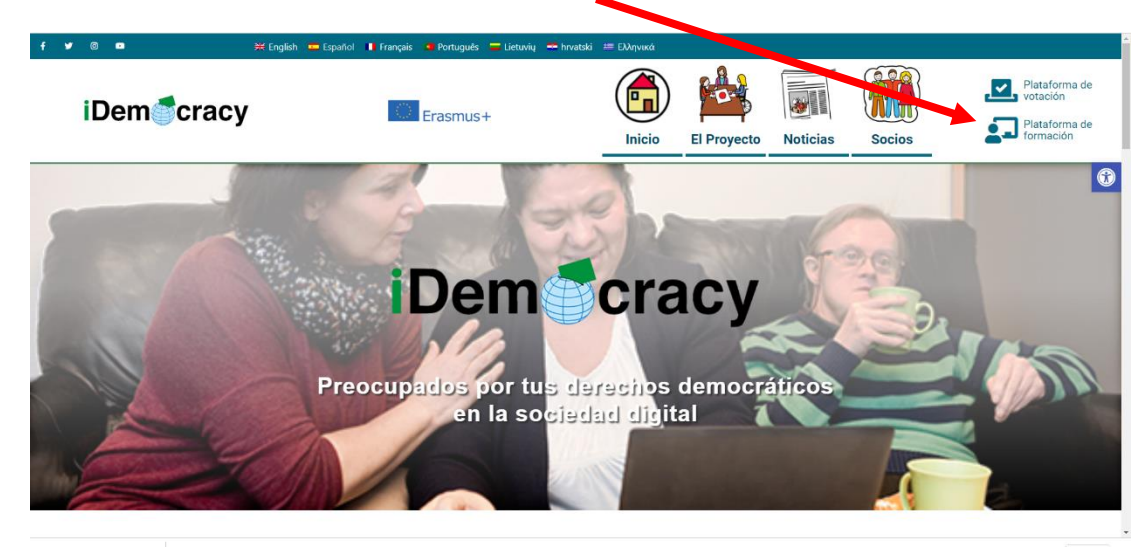

4. Pincha en ese icono.

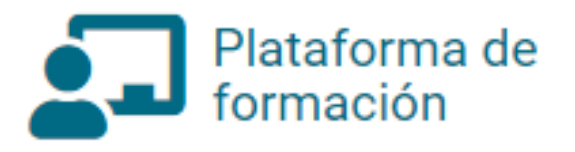

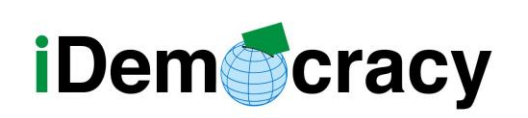

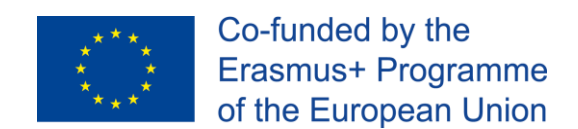

## Acceso al módulo sin inscripción

En esta formación puedes acceder a los módulos de la plataforma

sin tener un usuario y contraseña.

Cuando entramos en la plataforma

tenemos un listado de módulos de formación.

Seleccionamos el módulo que nos interesa y entramos.

Hay varias posibilidades para entrar en el módulo:

- 1. Pinchar en la imagen de cada módulo.
- 2. Pinchar en el título del módulo.
- 3. Pinchar en el botón **Ver más**.

En esta imagen tienes un ejemplo.

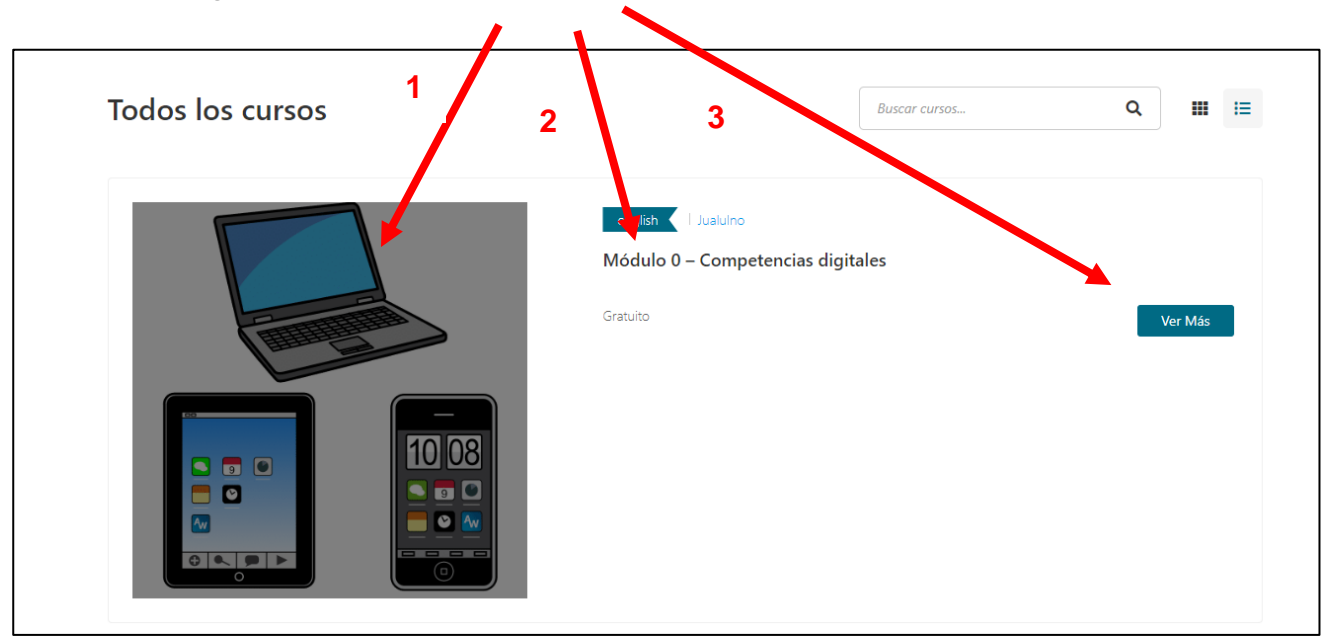

*"El presente proyecto ha sido financiado con el apoyo de la Comisión Europea. Esta publicación* 3 *(comunicación) es responsabilidad exclusiva de su autor. La Comisión no es responsable del uso que pueda hacerse de la información aquí difundida."*

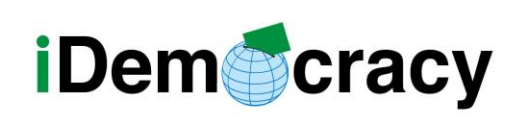

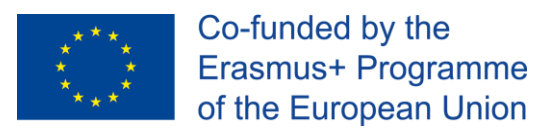

### Acceso a módulos con inscripción

En este tipo de formación hay una persona de apoyo

mientras realizas el módulo o módulos formativos

que puede resolver tus dudas.

Para acceder a esta formación tienes que seguir estos pasos:

1. Enviar a la persona formadora tu nombre, apellidos

y correo electrónico para que te inscriba

en el módulo o módulos a realizar.

2. Una vez inscrita en la formación

recibirás un correo parecido a este:

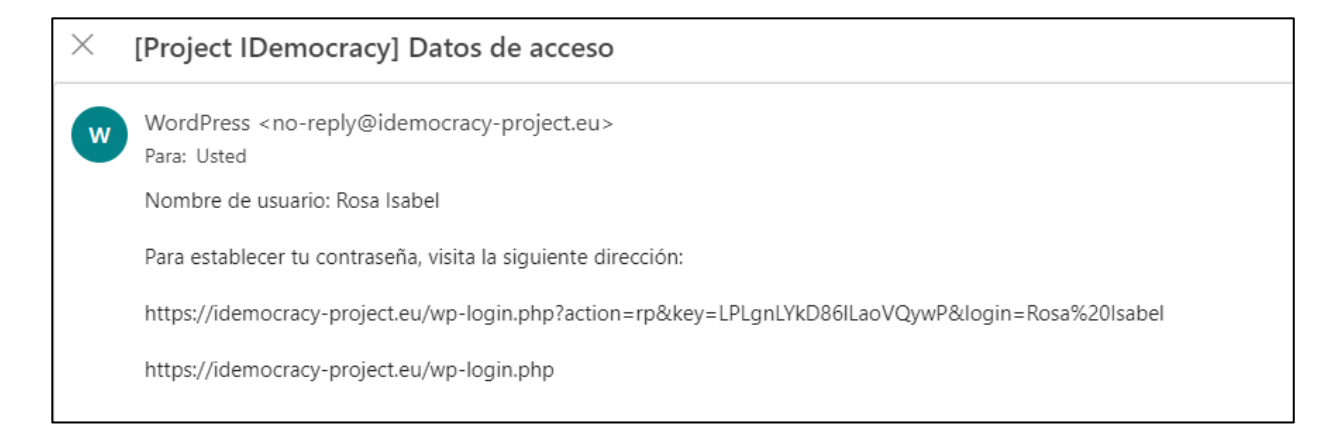

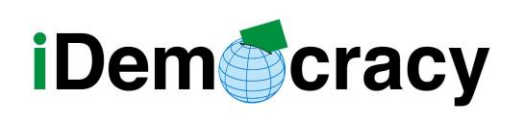

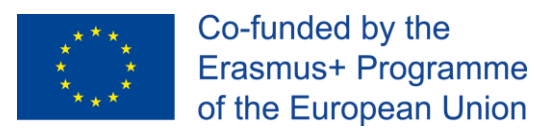

Para entrar a una formación que te has inscrito

tienes que seguir estos pasos:

1. Pincha en el enlace que tienes en el correo

de Datos de acceso.

2. Entra en la página de perfil desde este enlace web:

<https://idemocracy-project.eu/lp-profile/>

3. Pulsa en la palabra **Accede** que está sombreada de color rojo.

En esta imagen tienes un ejemplo.

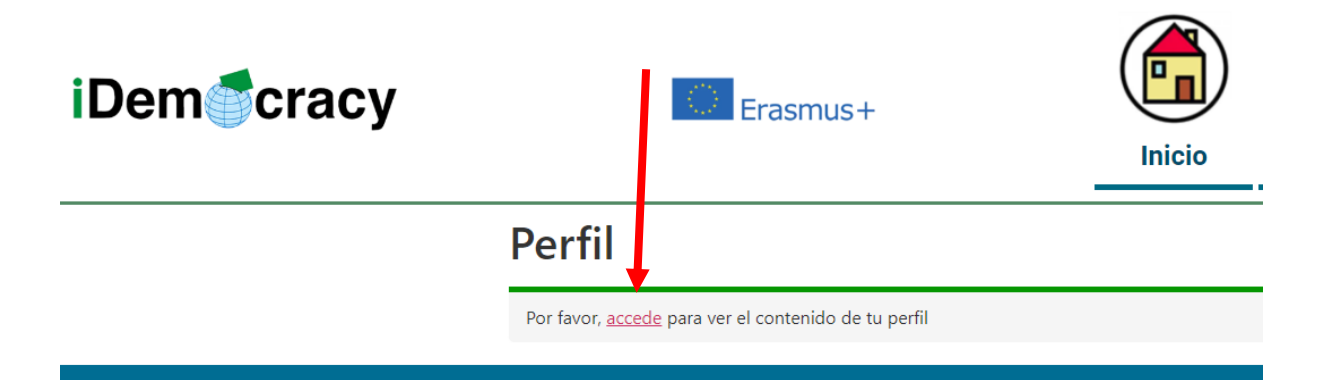

4. Pon los datos de usuario y contraseña.

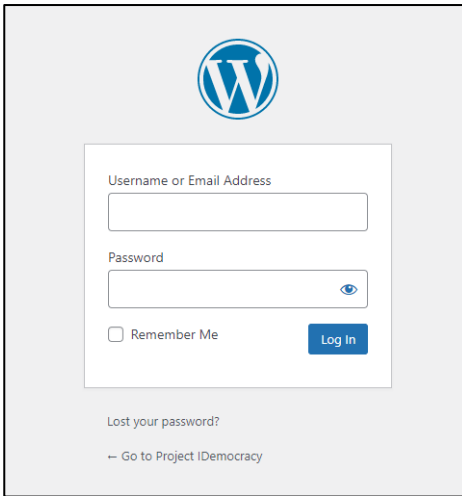

*"El presente proyecto ha sido financiado con el apoyo de la Comisión Europea. Esta publicación* 5 *(comunicación) es responsabilidad exclusiva de su autor. La Comisión no es responsable del uso que pueda hacerse de la información aquí difundida."*

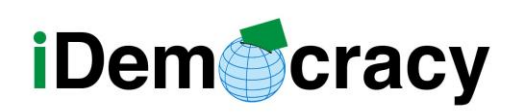

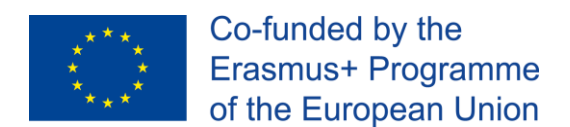

5. Dentro de la página de perfil

puedes ver el listado de módulos donde estás inscrita.

En esta imagen tienes un ejemplo.

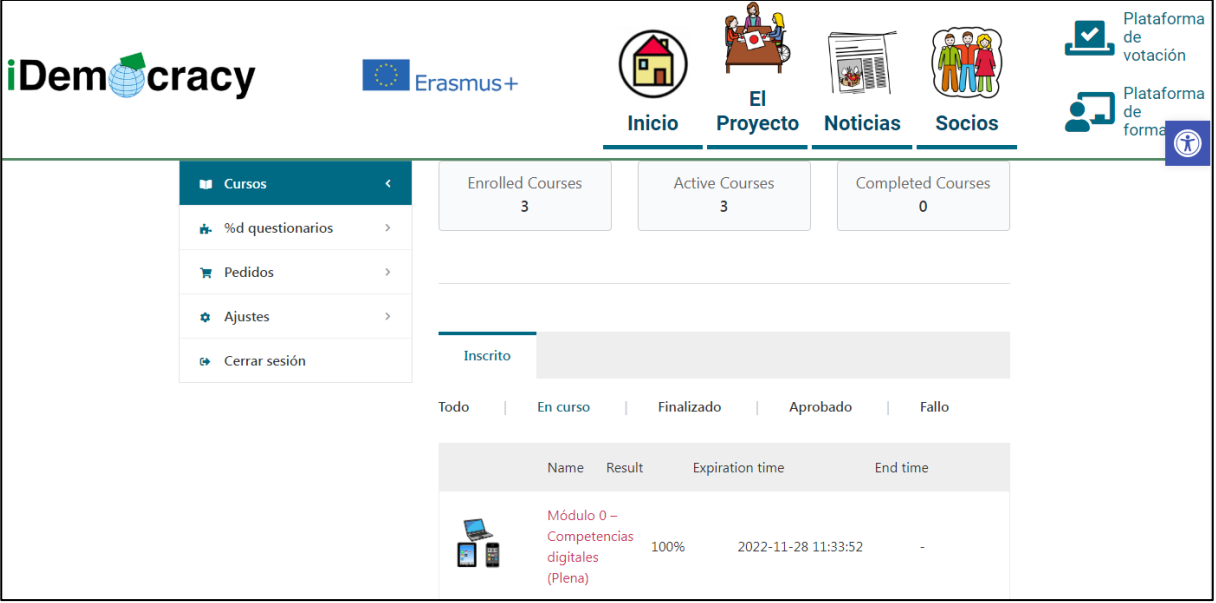

6. Pincha en el nombre del curso para entrar.

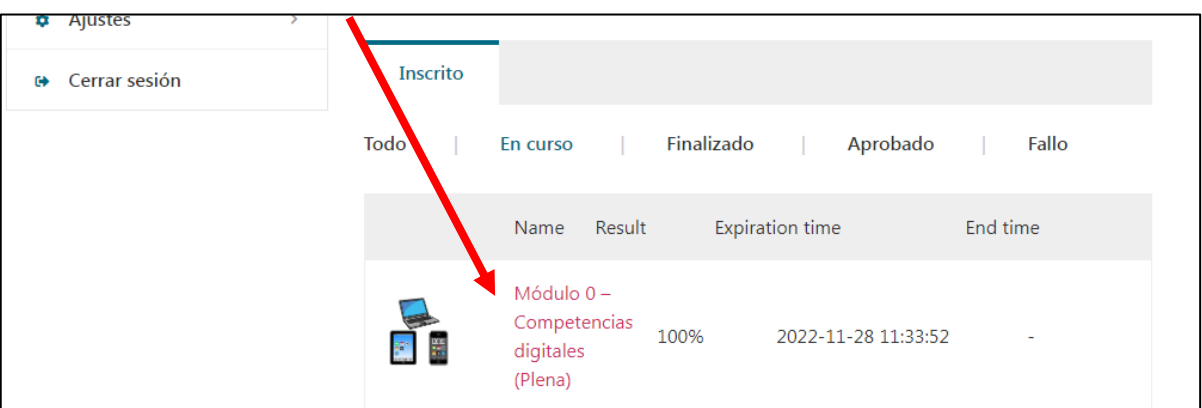

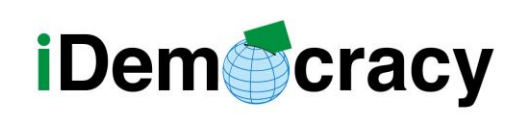

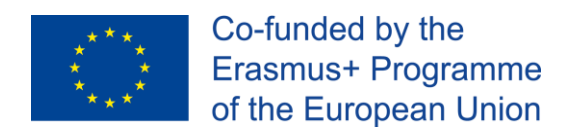

### Realización del curso

Cuando entramos en el curso podemos ver esta información:

• Visión general.

Aquí encontramos la información y explicación de los objetivos,

contenido y actividades del módulo.

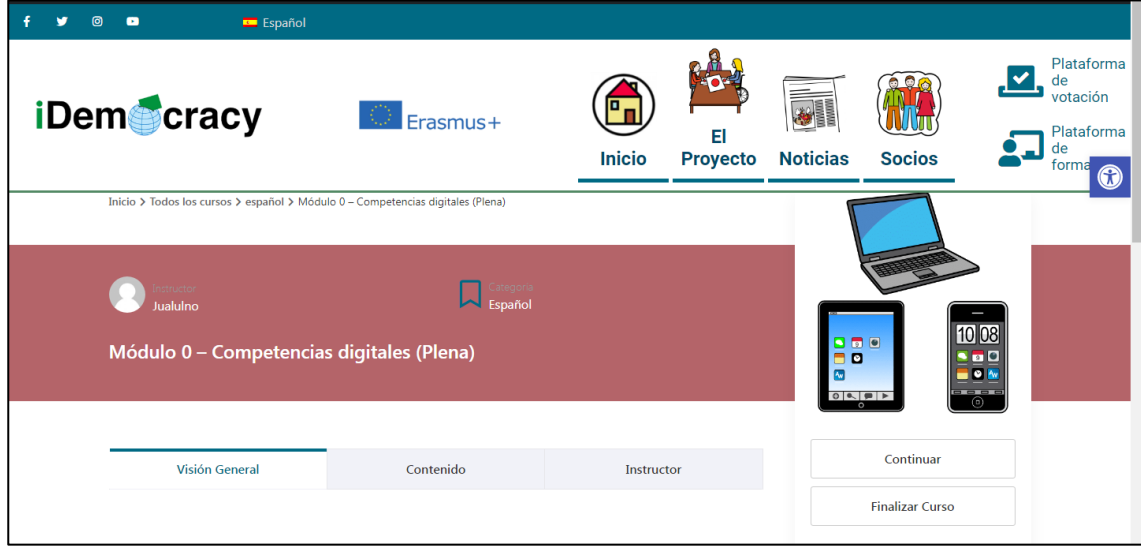

• Contenido.

Aquí podemos ver el listado de materiales del módulo

y descargarlos para hacer el módulo.

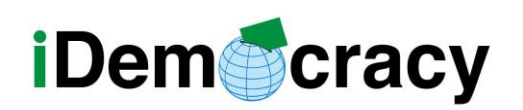

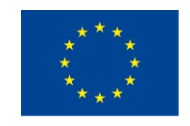

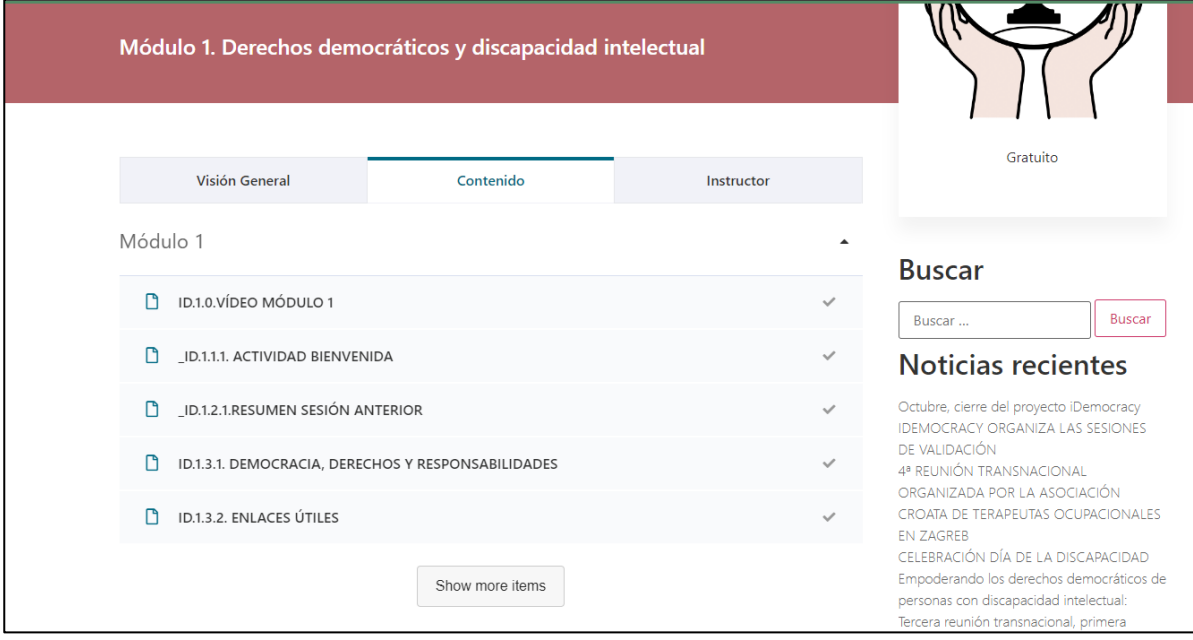

Para ver el resto de los materiales,

#### pinchamos en el botón **Show more ítems.**

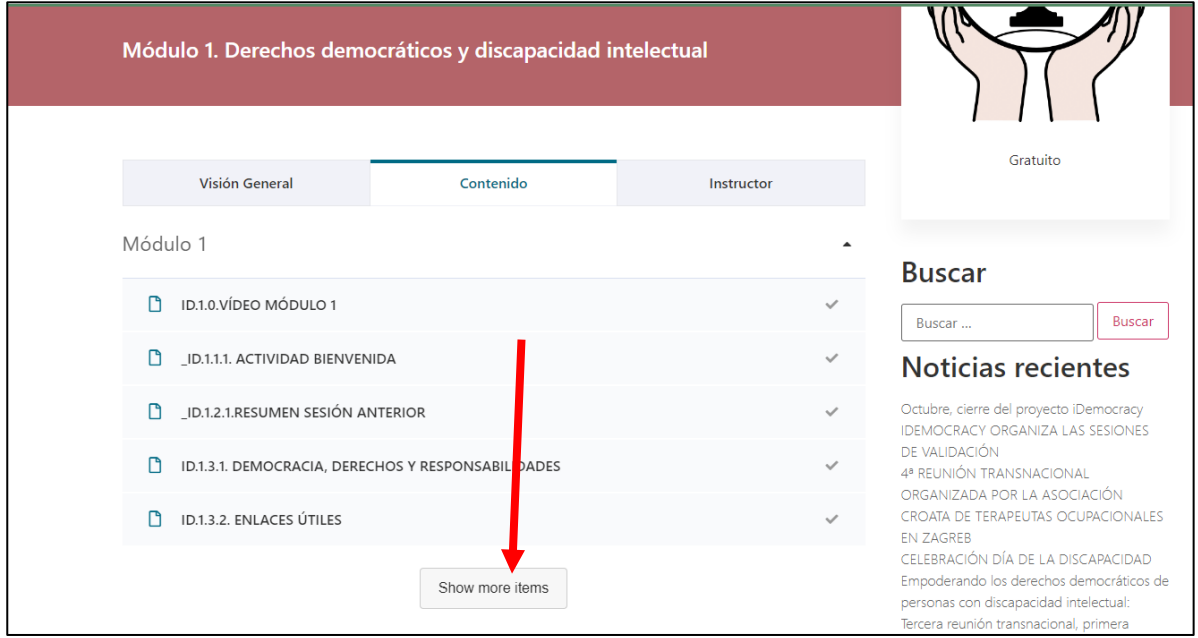

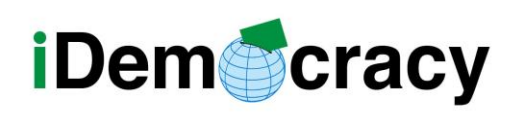

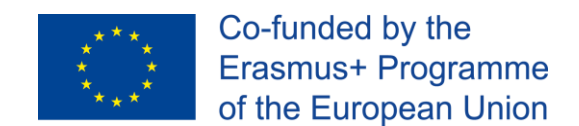

• Contactar con la persona formadora.

Aquí podemos contactar con el formador o formadora del módulo.

Podemos escribirle cuando tenemos algún problema o pregunta.

Para escribirle vamos al apartado de contactar

con la persona formadora,

escribimos el mensaje y pinchamos en **Publicar**.

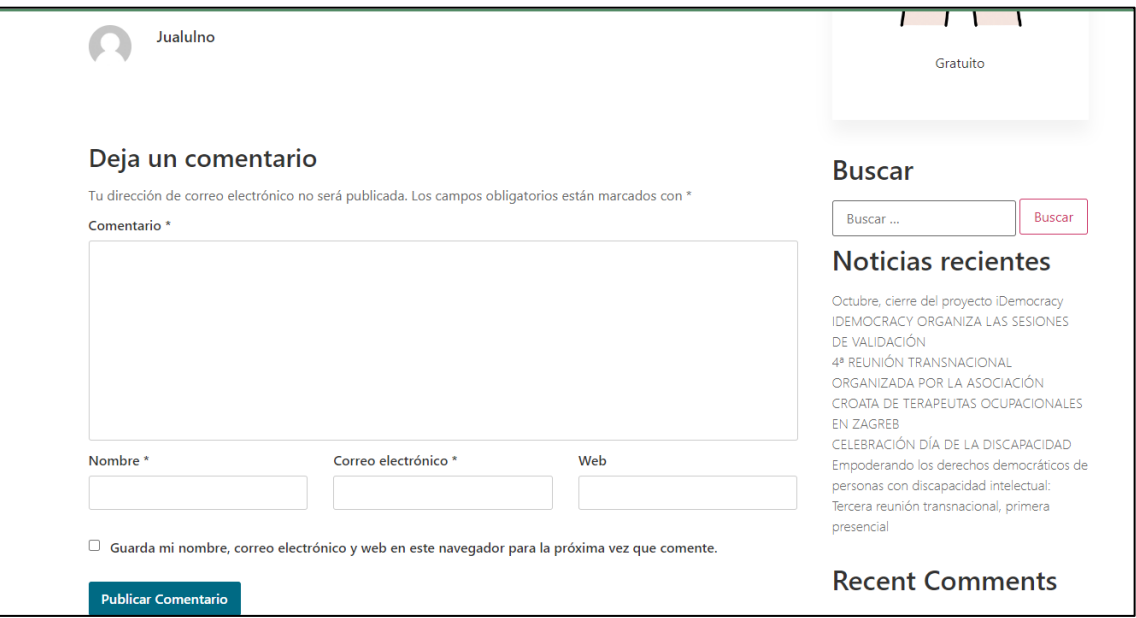

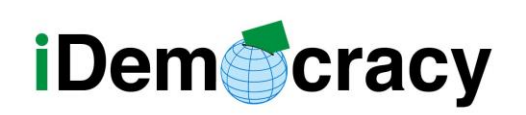

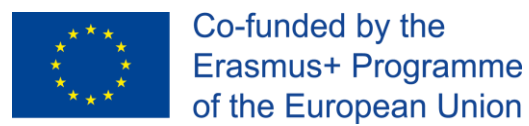

#### Como ver y descargar los materiales

Para ver cada uno de los materiales de un módulo

hay que seguir estos pasos.

- 1. Entra en el módulo.
- 2. Pincha en el apartado de contenido.

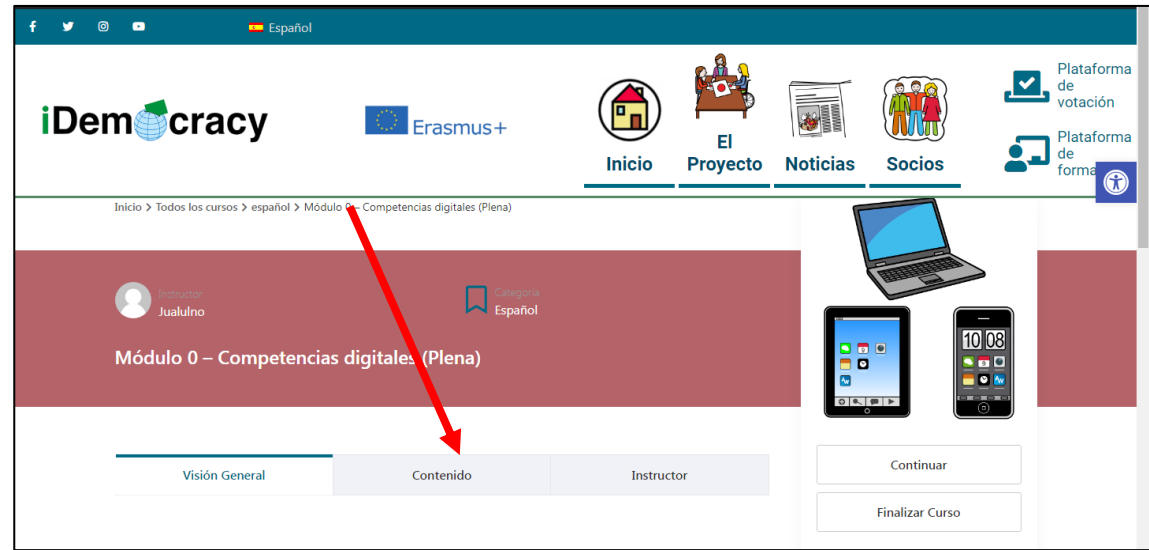

3. Pincha en el nombre de cada material para verlo.

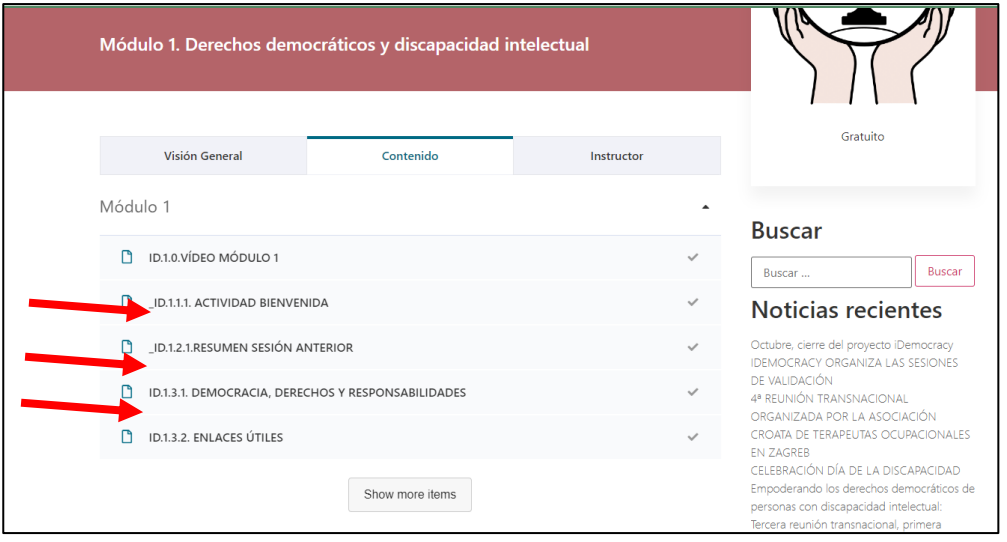

*"El presente proyecto ha sido financiado con el apoyo de la Comisión Europea. Esta publicación* 10 *(comunicación) es responsabilidad exclusiva de su autor. La Comisión no es responsable del uso que pueda hacerse de la información aquí difundida."*

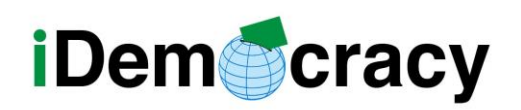

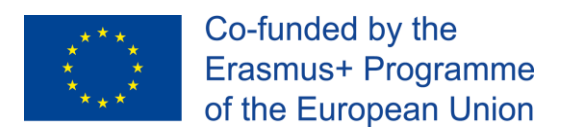

4. Para descargarlo pincha en el botón **DESCARGAR**.

En esta imagen tienes un ejemplo.

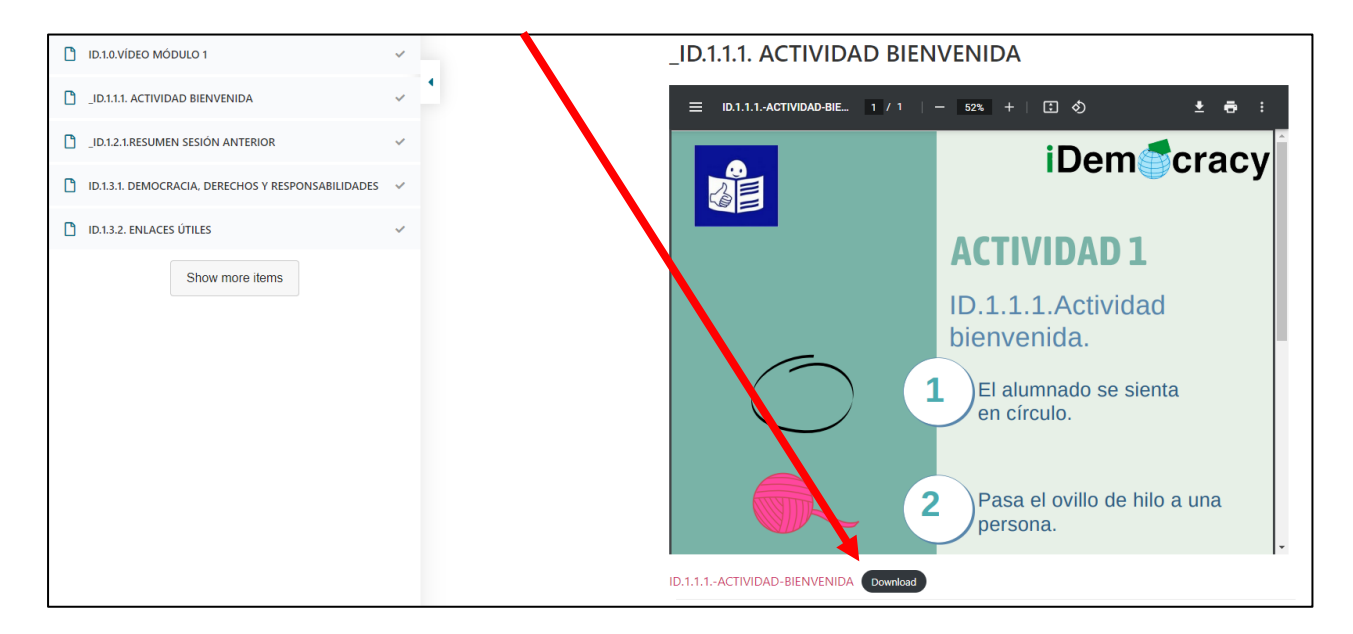

Cuando tienes abierto un material

puedes ir a otros materiales

sin tener que cerrar la ventana que estás viendo.

Para cambiar de material pulsa el botón **anterior** o **siguiente**.

En esta imagen puedes ver dónde encontrar los botones.

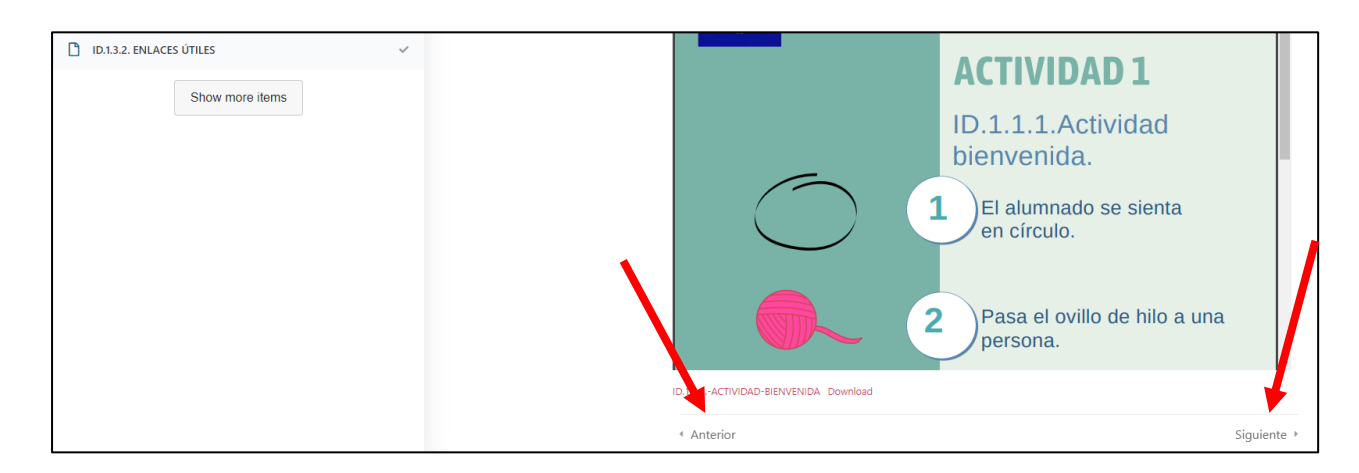

*"El presente proyecto ha sido financiado con el apoyo de la Comisión Europea. Esta publicación* 11 *(comunicación) es responsabilidad exclusiva de su autor. La Comisión no es responsable del uso que pueda hacerse de la información aquí difundida."*